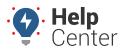

Link: https://help.wextelematics.com/docs/about-maps/using-3d-maps/using-the-3d-history-map/ Last Updated: September 21st, 2016

The 3D History map shows multiple-vehicle history with animation. Display choices include all points, all inputs, all stops, stops more than 5 min, stops more than 30 min, or stops more than 1 hour. Label choices include Time, Vehicle, Both, Refld, or None. You can also turn on/off minimap, show updated labels, organize points into folders by trip, and snap to roads.

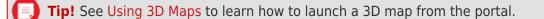

**Note.** Choose between T (today), Y (yesterday), >W (week-to-date), 7d (last 7 days), >M (monthto-date), 30 (last 30 days), a custom date selection on the calendar, or click the name of a month. To clear a selection, click the same date selection again, or click the a selected day (one at a time) to clear it from the selection. To quickly clear a large selection of days, click the "T" option to select today's date, and then click the "T" (or highlighted date) again to de-select it. Once no dates are highlighted, select the beginning and end date of the desired time period to highlight the dates selected and everything in-between.

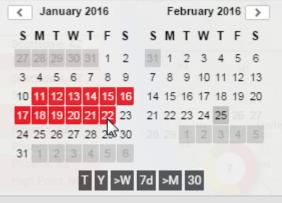

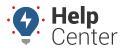

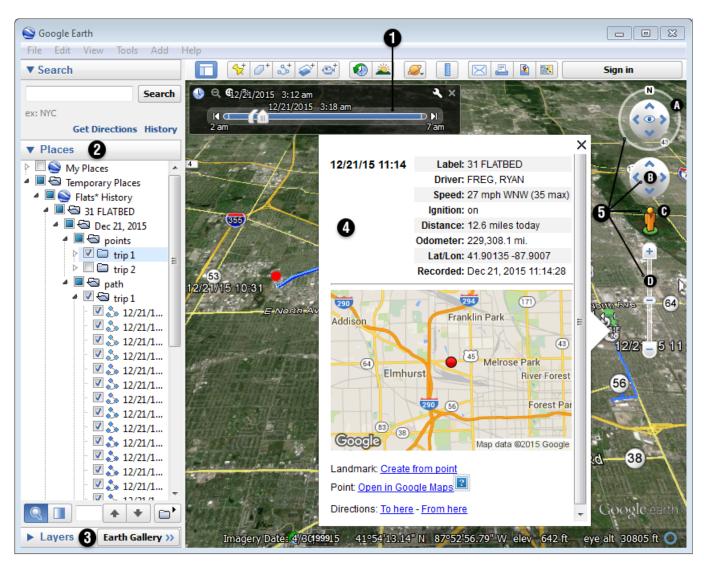

| # | Option      | Description                                                                                                    |
|---|-------------|----------------------------------------------------------------------------------------------------|
| 1 | Time Slider | The time slider allows you to view an entire set of vehicle history at once (like a movie), or you can view data during a small time window. Click Play (()) to toggle time slider animation, manually drag the sliders, or click Step Forward (()) to advance the animation one point at a time. Adjust the number of points shown in the view by moving the begin/end markers. Click Options (()) to adjust auto animation speed and time zone. The figure above shows the path for a selected trip. Within the selected time period, several data points are shown-one of them is movement at 11:14 AM. Refer to the Google Earth Help for using other toolbar buttons. |

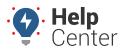

| # | Option          | Description                                                                                                    |
|---|-----------------|----------------------------------------------------------------------------------------------------|
| 2 | Places<br>Panel | <text></text>                                                                                                    |
|   |                 | Vehicles under each node are listed in alphabetical order. Colors and shapes represent vehicle status and icons set in the portal. Clear/select check boxes to turn off/on individual vehicles. Click a vehicle from the list or from the map to load the vehicle information box. Double-click a vehicle from the list or map to zoom in and view the location at eye-level. Right-click a vehicle from the map and click Properties to view all parent folders and the current point. (This is useful if you want to click on a series of nearby locations, such as checking light green "speeding pins" or stops. |

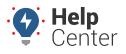

| # | Option                        | Description                                                                                                    |
|---|-------------------------------|----------------------------------------------------------------------------------------------------|
| 3 | Layers<br>Panel               | Display points of interest and additional layers from the Google Earth Gallery: Borders and<br>Labels, Places, Photos, Roads, 3D Buildings, Ocean, Weather, Gallery, Global Awareness, or<br>More. (The most typical layers to turn on are Roads, Borders and Labels, and Places.<br>Turning on too many layers at once can make the map overwhelming.) Refer to Overlays to<br>learn more about importing landmarks and/or overlays from Google Earth into the portal. |
| 4 | Vehicle<br>Information<br>Box | Also known as the Vehicle Card. Shows the selected vehicle's information, including vehicle<br>label, driver (if available), movement status, ignition status, odometer, lat/lon, temperature<br>(if available), recorded date, current date (updates automatically with the live mapping<br>option). Select a vehicle from the Places Panel or by clicking an icon on the map.                                                                                         |

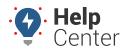

| ur<br>d the<br>orth,<br>eet- |
|------------------------------|
| eew g t                      |